Congratulations on your purchase of the advanced and compact GS505 phone by LG, designed to operate with the latest digital mobile communication technology.

Some of the contents in this manual may differ from your phone depending on the software of the phone or your service provider.

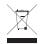

#### Disposal of your old appliance

- 1 When this crossed-out wheeled bin symbol is attached to a product it means the product is covered by the European Directive 2002/96/EC.
- 2 All electrical and electronic products should be disposed of separately from the municipal waste stream via designated collection facilities appointed by the government or the local authorities.
- 3 The correct disposal of your old appliance will help prevent potential negative consequences for the environment and human health.
- 4 For more detailed information about disposal of your old appliance, please contact your city office, waste disposal service or the shop where you purchased the product.

# **GS505** User Guide

### Part 15.21 statement

" Change or Modifications that are not expressly approved by the manufacturer could void the user's authority to operate the equipment. "

### Part 15.105 statement

This equipment has been tested and found to comply with the limits for a class B digital device, pursuant to Part 15 of the FCC Rules.

These limits are designed to provide reasonable protection against harmful interference in a residential installation. This equipment generates uses and can radiate radio frequency energy and, if not installed and used in accordance with the instructions, may cause harmful interference to radio communications. However, there is no guarantee that interference will not occur in a particular installation. If this equipment does cause harmful interference or television reception, which can be determined by turning the equipment off and on, the user is encouraged to try to correct the interference by one or more of the following measures:

- Reorient or relocate the receiving antenna.
- Increase the separation between the equipment and receiver.
- Connect the equipment into an outlet on a circuit different from that to which the receiver is connected.
- Consult the dealer or an experienced radio/TV technician for help.

# Part 15 Class B Compliance

This device and its accessories comply with part15 of FCC rules.

Operation is subject to the following two conditions:

- (1) This device & its accessories may not cause harmful interference.
- (2) This device & its accessories must accept any interference received, including interference that may cause undesired operation.

# **Body-worn Operation**

This device has been tested for typical body-worn operations with the distance of 0.79inches (2.0cm) from the user's body.

To comply with FCC RF exposure requirements, a minimum separation distance of 0.79inches(2.0cm) must be maintained from the user's body.

Additionally, Belt clips, holsters & other body-worn accessories may not contain metallic components.

## Getting to know your phone

Handsfree or Stereo earphone connector

Multi-tasking key

End/ Power key
• Rejects a call.
• Press once to return to the home screen.
• Turns the phone on/off.

Call key

Dials a phone number and answers incoming calls.

#### Volume keys

- When the screen is idle: Touch tone or ring tone volume, press long the down key to Silent on/off.
- During a call: earpiece volume.
- When playing a track: controls the volume continuously.

### Charger, Data cable (USB cable)

**TIP:** Before connecting the USB cable, wait until the phone has powered up and has registered on the network.

#### Camera key

- Go to camera menu directly by pressing and holding the key.
- Press twice to go to Sweet draw. You can edit the image and send it in this menu.

**Notice**: This application (or function) may not be used for infringement upon the copyright of any third party.

## Open view

MARNING: Putting a heavy object on the phone or sitting on it can damage its LCD and touch screen functionality. Do not cover the proximity sensor with a protective film or cover. It can cause the sensor to malfunction.

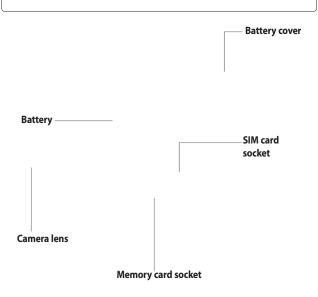

## Installing the SIM and battery

### 1 Remove the battery cover and the battery

Slide down the battery cover and pull out the battery.

★ WARNING: Do not remove the battery when the phone is switched on, as this may damage the phone.

#### 2 Install the USIM card

Slide the USIM card into the USIM card holder. Make sure the gold contact area on the card is facing downwards. To remove the USIM card, gently pull it outwards.

#### 3 Install the battery

Insert the top of the battery into the top edge of the battery compartment first. Ensure that the battery contacts align with the phone's terminals. Press the bottom of the battery down until it clips into place.

# Charging your phone

Slide back the cover of the charger connector on the side of your GS505. Insert the charger and plug it into a mains electricity socket. Your GS505 must be charged until the "Battery full" message appears on the screen.

**NOTE:** The battery must be fully charged initially to improve battery lifetime. Disregard the first "Battery full" message and keep the phone on charge overnight (or for up to 14 hours).

## Memory card

#### Installing a memory card

You can expand the available memory space on your phone by using a memory card.

**NOTE:** A memory card is an optional accessory.

Slide the memory card into the slot at the top, until it clicks into place. Make sure the gold contact area is facing downwards.

★ WARNING: Slide into the memory card to the slot, otherwise, the card can be damaged.

### Formatting the memory card

Your memory card may already be formatted. If it isn't, you will need to format it before you can start to use it.

**NOTE:** All files get deleted while formatting.

- 1 From the home screen select and choose **Phone settings** from the SETTINGS tab.
- 2 Scroll and touch **Memory** manager then scroll and select External memory.
- 3 Touch Format and then confirm your choice.

4 Enter the password, if one has been set. The card will then be formatted and ready to use.

**NOTE:** If there is existing content on your memory card, the folder structure may be different after formatting since all files will have been deleted

### **Transferring your contacts**

To transfer your contacts from your SIM to your phone:

- 2 Touch Copy to Handset.
- 3 Choose Mark all or select names one by one and touch Copy to handset.

## Using your touch screen

#### Touch screen tips

- · To select an item, touch the centre of the icon
- · Do not press too hard. The touchscreen is sensitive enough to pick up a light, firm touch.
- · Use the tip of your finger to touch the option you require. Be careful not to touch any other keys.
- · Whenever your GS505 is not in use, it will return to the lock screen.

#### Control the touch screen

The controls on the GS505 touch screen change dynamically depending on the task you are carrying out.

#### **Opening Applications**

To open any application, simply touch its icon.

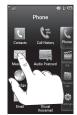

#### Scrolling

Drag from side to side to scroll. On some screens, such as the call history list, you can also scroll up or down

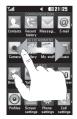

## Menu map

Touch in the home screen to open a **Top menu**. From here you can access further menus: Phone, Multimedia, Personalize and Settings.

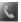

### Phone

Contacts

Call history

Messaging

Audio Postcard

Web2go

IM

**Fmail** 

Visual Voicemail

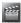

### Multimedia

Music Player

Take Photo

Record Video

Camera Album

**Applications** 

Games

T-Mobile

T-Mobile

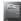

### Personalize

Sound

**Pictures** 

Video

More

Telenav GPS Navigator

Alarm Clock

Calendar

Organizer

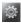

### Settings

Help

Sounds

Display

Bluetooth

Call

myFaves

Phone

More

### Your home screen

# Using the Multi - tasking function

Press the multitasking hard key to open the **Multitasking** menu. From here you can view some applications that are running and access them with one touch.

### Viewing the status bar

| lcon        | Description                       |
|-------------|-----------------------------------|
|             | Multitasking                      |
|             | Network signal strength           |
|             | (number of bars will vary)        |
| T           | No network signal                 |
|             | Remaining battery life            |
|             | Battery empty                     |
| $\boxtimes$ | New text message                  |
| 0           | New voice message                 |
| $\boxtimes$ | Message inbox is full             |
|             | Message sending failed            |
|             | Multimedia message sending failed |

| lcon             | Description                                                        |
|------------------|--------------------------------------------------------------------|
| U                | An alarm is set                                                    |
| J.               | Customised Profile in use<br>(The number in the icon will<br>vary) |
| $\triangleleft$  | Normal profile in use                                              |
| <\;              | Outdoor profile in use                                             |
| A                | Silent profile in use                                              |
| a                | Headset in use                                                     |
| 4                | Calls are diverted                                                 |
| 941              | EDGE in use                                                        |
| R                | Roaming                                                            |
| B                | Flight mode is on                                                  |
| <b>3</b> (       | Bluetooth is active                                                |
| $\triangleright$ | BGM play                                                           |
|                  | BGM pause                                                          |
| 80               | Memory card is enabled for use                                     |

### Calls

### Making a call

- **1** Touch to open the keypad.
- **2** Key in the number using the keypad.
- **3** Touch & to initiate the call.
- **4** To end the call, press the **a** key.

**TIP!** To enter + for making an international call, press and hold 0 + 1.

**TIP!** Press the power key to lock the touchscreen to prevent calls being made by mistake.

# Making a call from your contacts

- 1 From the home screen touch to open the Contacts.
- 2 Tap the Name field box on the top of the screen and enter the first few letters of the contact you would like to call using the keypad.

- 3 From the filtered list, touch the Call icon next to the contact you want to call. The call will use the default number if there is more than one for that contact.
- 4 Or, you can touch the contact name and select the number to use if there is more than one for that contact to use. You can also touch to initiate the call to the default number.

# Answering and rejecting a

When your phone rings, touch the Smart key to answer the call.

To mute the ringing, slide up the cover. This will unlock the phone if it is locked, then tap . This is useful if you forgot to change your profile to Silent for a meeting. Touch **Reject** to reject an incoming call.

### Calls

### In-call options

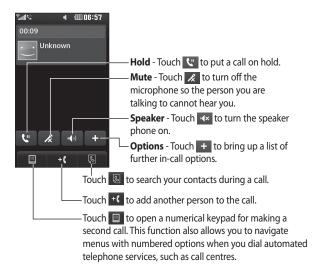

TIP! To scroll through a list of options or your list of contacts, touch the last item visible and slide your finger up the screen. The list will move up so more items become visible.

### Speed dialling

You can assign a frequently-called contact to a speed dial number.

- Select Contacts in the Phone tab and select Speed dials.
- 2 Your voicemail is already set to speed dial 1. You cannot change this. Touch any other number to assign it a speed dial contact.
- 3 Your Contacts will open. Select the contact you want to assign to that number by touching their phone number once. To find a contact, tap the Name field box and enter the first letter of the name of the contact required.

### Making a second call

- 1 During your initial call, touch and type the number you want to call.
- **2** Touch \( \mathbb{C}\) to connect the call.
- 3 Both calls will be displayed on the call screen. Your initial call

- will be locked and the caller put on hold.
- 4 To change between the calls, touch or press the number of the held call.
- 5 To end one or both calls press + and select End followed by All, Held or Active.

**TIP!** Touch any single call log entry to view the date, time and duration of the call.

**NOTE:** You will be charged for each call you make.

### Viewing your call logs

Touch Call History in the Phone tab.

**TIP!** Touch any single call log entry to view the date, time and duration of the call.

### Calls

### Using call divert

- Touch Call settings in the SETTINGS tab.
- 2 Touch Call divert.
- 3 Choose whether to divert all voice calls, when the line is busy, when there is no answer or when you cannot be contacted.
- **4** Enter the number you want to divert to.
- **5** Touch **Request** to activate.

**NOTE:** Charges are incurred for diverting calls. Please contact your network provider for details.

**TIP!** To turn off all call diverts, select **Deactivate all** from the **Call divert** menu.

### Using call barring

- Touch Call settings in the SETTINGS tab.
- 2 Touch Call barring.

- **3** Choose any or all of the six options:
  - All outgoing
    Outgoing international
    Outgoing international calls
    except home country
    All incoming
    Incoming when abroad
    Deactivate all
- 4 Enter the call barring password. Please check with your network operator about this service.

TIP! Select Fixed dial numbers from the Call settings options to turn on and compile a list of numbers which can be called from your phone. You'll need your PIN2 code from your operator. Only numbers included in the fixed dial list can be called from your phone.

# Changing the common call setting

- 1 Touch Call in the Settings tab.
- 2 Scroll and touch Common settings. From here you can adjust the settings for:

Call reject - Slide the switch to ON to highlight the Reject list. You can touch the text box to choose from all calls, specific contacts or groups, or those from unregistered numbers (those not in your contacts) or with no caller ID. Touch Save to change the setting.

**Send my number** - Choose whether your number will be displayed when you call someone.

**Auto redial** - Slide the switch left for **ON** or right for **OFF**.

**Minute minder** - Slide the switch left to **ON** to hear a tone every minute during a call.

BT answer mode - Select Handsfree to be able to answer a call using a Bluetooth headset, or select Handset to press a key on the handset to answer a call.

**Save new number** - Select **Yes** to save a new number.

### Contacts

### Searching for a contact

There are two ways to search for a contact:

- 1 Touch Contacts in the Phone tab.
- 2 Touch Search.
- 3 You see a list of contacts. Typing in the first letter of a contact's name in the Name field will jump the menu to that alphabetical area of the list.

**TIP!** The alphabetical keypad is displayed once you tap the Name field.

### Adding a new contact

- Touch Contacts in the Phone tab and touch Add contact.
- 2 Choose whether to save the contact to your Handset or SIM.
- 3 Enter your first and last name.

- 4 You can enter up to five different numbers per contact. Each entry has a preset type Mobile, Home, Office, Pager, Fax and General.
- **5** Add an email addresses. You can enter up to two different email addresses per contact.
- 6 Assign the contact to one or more groups. You can assign up to three groups per contact. Choose between No group, Family, Friends, Colleagues, School or VIP.
- 7 You can also add a Ringtone, Birthday, Anniversary, Homepage, Home address, Company name, Job title, Company address, Memo and Livecon.
- 8 Touch Save to save the contact.

### Creating a group

- Touch Contacts in the Phone tab.
   And touch Groups.
- 2 Touch **Add group** or touch and select **Add group**.
- 3 Enter a name for your new group. You can also assign a ringtone to the group.
- 4 Touch Save.

**NOTE:** If you delete a group, the contacts which were assigned to that group will not be lost. They will remain in your **Contacts**.

### Changing your contact settings

You can adapt your contact settings so that your **Contacts** suits your own preferences.

- 1 Touch **Contacts** in the Phone tab and touch **Settings**.
- **2** From here, you can adjust the following settings:

### Contact list settings - Adjust the Contacts location, Name display and Quick command key settings.

**Copy** - Copy your contacts from your handset to your SIM or from your SIM to your handset. You can choose one at a time, or all at once.

**Move** - This works in the same way as Copy, but the contact will only be saved to the location you've moved it to.

#### Send all contacts via Bluetooth

- Send all of your contacts to another device using Bluetooth. You will be prompted to turn on Bluetooth if you select this option.

Backup contacts - See
Backing up and restoring the information on your phone.

### Contacts

Restore contacts - See Backing up and restoring the information on your phone.

Clear contacts - Delete all your contacts. Choose between Handset and SIM and touch Yes if you are sure you want to wipe vour contacts.

### Viewing information

- 1 Touch Contacts in the Phone tab and touch Information.
- 2 From here you can view your Service dial numbers, your Own number, your Memory info. (showing your memory usage) and My business card.

TIP! To add your own business card, select My business card and enter your details as you would for any contact. Touch Save to finish.

## Messaging

### Messaging

Your GS505 combines SMS and MMS into one intuitive and easy-to-use menu.

### Sending a message

- Touch Messaging in the Phone tab. And touch New message to begin composing a new message.
- 2 Touch **Insert** to add an image, video, sound, template and so on.
- 3 Touch Recipient at the bottom of the screen to enter the recipients. Then enter the number or touch to select a contact. You can even add multiple contacts.
- 4 Touch Send when ready.

⚠ WARNING: If an image, video or sound is added to an SMS it will be automatically converted to an MMS and you will be charged accordingly.

### **Entering text**

There are five ways to enter text:

Keypad, Keyboard, Handwriting-Screen, Handwriting-Box, Handwriting-Double Box.

You can choose your input method by tapping (a) and Input method.

Touch 19 to turn on T9 mode. This icon is only shown when you choose **Keypad** as the input method.

Touch to choose the writing language.

Touch to change between numbers, symbols and text input.

Use **Shift** key to change between capital or lowercase input.

# Messaging

#### T9 mode

The T9 mode uses a built-in dictionary to recognise the words you're writing based on the sequence of keys you've touched. It predicts the word you are inputting and suggests alternatives.

### Handwriting recognition

In Handwriting mode you simply write on the screen and your GS505 will convert your handwriting into your message. Select **Handwriting-Screen** or **Handwriting-Box** according to your preferred view.

### Setting up your email

Touch **Email** in the Phone tab. If the email account is not set up, start the email set up wizard and finish it.

You can check and edit settings by selecting (a). You can also check the additional settings that were filled in automatically when you created the account.

### Retrieving your emails

You can automatically or manually check your account for new emails. To check manually:

- 1 Touch **Email** in the Phone tab.
- **2** Touch the account you want to use .

### Sending an email using your new account

- 1 Touch **New e-mail** and a new email will open.
- **2** Complete the message.
- 3 Touch Send and your email will be sent.

### Changing your email settings

- 1 Touch **Email** in the Phone tab.
- 2 Touch and select E-mail settings and then you can adapt the following settings:

E-mail accounts
Preferred e-mail

**Allow reply e-mail** - Choose to allow the sending of read confirmation messages.

**Request reply e-mail** - Choose whether to request read confirmation messages.

**Retrieve interval** - Choose how often your GS505 checks for new email messages.

**Retrieve amount** - Choose the number of emails to be retrieved at any one time.

**Include message in Fwd. & Reply** - Choose to include the original message in your reply.

**Include attachment** - Choose to include the original attachment in any reply.

#### Auto retrieval in roaming -

Choose whether to retrieve your messages automatically when abroad (roaming).

#### New e-mail notification -

Choose whether to be alerted to new emails.

**Signature** - Switch this feature **ON** and create an email signature.

**Priority** - Choose the priority level of your email messages.

**Mail sending size** - Set the maximum size of sending mail.

**E-mail counter** - Input the date you want. You can check emails you sent during that period.

# Messaging

### Message folders

There are five folders in Messaging menu.

**Inbox** - All the messages you receive are placed into your inbox.

**Drafts** - If you do not finish writing a message, you can save what you have done in this folder.

**Outbox** - This is a temporary storage folder while messages are being sent.

**Sent items** - All the messages you have sent are placed in this folder. **My folders** - Create folders to store your messages.

# Changing your text message settings

Touch **Messaging** in the Phone tab and touch **Settings**. Select **Text message**. You can make changes to: **Text message centre** - Enter the details of your message centre.

**Delivery report** - Slide the switch 30 LG GS505 | User Guide left to receive confirmation that your messages have been delivered.

**Validity period** - Choose how long your messages are stored at the message centre.

Message types - Convert your text into **Text**, **Voice**, **Fax**, **X.400** or **E-mail**.

**Character encoding** - Choose how your characters are encoded. This impacts the size of your messages and therefore data charges.

**Send long text as** - Choose to send long messages as **Multiple SMS** or as an MMS.

# Changing your multimedia message settings

Touch **Messaging** in the Phone tab. Scroll and choose **Settings** and **Multimedia message**. You can make changes to:

**Retrieval mode** - Choose between **Home network** or **Roaming** 

**network**. If you then choose **Manual** you will receive only notifications of MMS and you can then decide whether to download them in full.

**Delivery report** - Choose to request and/or allow a delivery report.

**Read reply** - Choose to request and/or allow a reply.

**Priority** - Choose the priority level of your MMS.

**Validity period** - Choose how long your message is stored at the message centre.

**Slide duration** - Choose how long your slides appear on the screen.

**Creation mode** - Choose your message mode.

**Delivery time** - Choose how long to wait before a message is delivered.

**Multi msg centre** - Choose one from the list or add a new message centre.

### Changing your other settings

Touch **Messaging** in the Phone tab. And touch **Settings**.

**Voicemail** - Touch to add a new Voicemail service. Contact your network operator for more information about the service they provide.

Service message - Choose to receive or block service messages. You can also set your message security by creating trusted and untrusted lists of senders in Service security option.

**Message counter** - Choose to set period for counting messages.

**Info. service** - Choose whether to turn Cell broadcast on/off and select your channels and languages.

# Messaging

### Social network services (SNS)

Manage your social network service settings using the GS505. You can view your friends' updates and update your own Facebook status. Select SNS, then touch Add Account.

Add communities from Orkut. Facebook, Twitter, Picasa, Flickr, Myspace.

### Camera

### Taking a quick photo

- 1 Press the key on the right side of the phone.
- 2 When the camera has focused on your subject, touch the on the right-center of the screen to take a photo. You can also press the key on the side of the phone firmly.

TIP! To switch to the camera mode or video mode, slide up/down the camera or video icon on the centre-right of the viewfinder.

### Once you've taken the photo

Your captured photo will appear on the screen. The image name is shown with four icons on the right-hand side.

Touch to take another photo immediately. Your current photo will be saved.

- Touch to send the photo as a message, email or via Bluetooth.
- Touch to set a Home screen image.
- Touch to edit the photo.
  - Touch to delete the image.
- Touch to view a gallery of your saved photos.
- Touch to add voice.
- Online Album

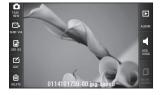

#### Camera

### Getting to know the viewfinder

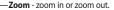

**Back** - Touch to return to the previous menu.

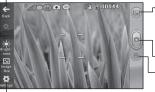

Gallery -This enables you to access your saved photos from within the camera mode. Simply touch, and your gallery will appear on the screen.

#### Taking a photo

Video mode - Slide down this icon to switch to video mode.

Settings - Touch this icon to open the settings menu. See Using the advanced settings.

Image Size - Change the size of the photo to save memory space or take a picture preset to the correct size for a contact. Select a pixel value from the six numerical options: 3M (2048x1536), 2M (1600x1200), 1M (1280x960), VGA (640x480), Home screen (WOVGA), OVGA (320x240).

**Brightness** - A low contrast image will appear foggy, whereas a high contrast image will appear much sharper.

**TIP!** You can bring up the options by tapping the screen. They automatically turn off after a few seconds.

### Adjusting the exposure

The exposure defines the difference between light and dark areas in an image. A low contrast image will appear foggy, whereas a high contrast image will appear much sharper.

- 1 Touch Bright
- 2 Slide the contrast indicator along the bar towards — for a lower exposure and hazier image or towards for a higher exposure and a sharper image.

### Using the advanced settings

From the viewfinder, touch to open all advanced settings options. You can change the camera setting by scrolling the wheel. After selecting the option, touch the **OK** button.

Colour Effect - Choose a colour tone to apply to the photo you're taking. There are four colour tone options: Off, Black & White, Negative or Sepia.

White balance - Choose from Auto, Incandescent, Sunny, Fluorescent or Cloudy.

**Night mode** - Useful to use in dark places.

Self-timer - The self-timer allows you to set a delay before the camera takes the picture, after the capture button is pressed. Choose from 3 seconds, 5 seconds or 10 seconds. Great for the group photo you want to be part of.

**Quality** - Choose between **Super fine**, **Fine** and **Normal**. The finer the quality the sharper a photo will be, but the file size will increase. This means you'll be able to store fewer photos in your memory.

### Camera

View mode - Choose from Full screen or Full image.

Select storage - Choose whether to save your photos to the Handset memory or to the External memory.

**Show captured image** - Choose to view the picture with options after taking a photo.

Hide icons - Choose the camera settings icons to be hidden manually or automatically.

Shutter sound - Select one of the three shutter sounds.

Grid screen - Choose from Off, Simple cross or Trisection.

Noise reduction -

Reset settings - Reset all the camera settings.

### Viewing your saved photos

1 You can access your saved photos from within the camera mode Just touch and your gallery will appear on the screen.

### Video camera

### Making a quick video

 Press the camera key on the right side of the phone for a few seconds.

**TIP!** To switch to the camera mode or video mode, slide up/down the camera or video icon on the right centre of the viewfinder.

- 2 Holding the phone horizontally, point the lens towards the subject of the video.
- 3 Press the camera key on the phone once to start recording. Or touch the red dot .
- 4 Rec will appear at the bottom of the viewfinder with a timer at the bottom showing the length of the video.
- **5** To pause the video, touch and resume by selecting.
- 6 Touch on screen or press the a second time to stop recording.

### After making a video

A still image representing your captured video will appear on the screen. The name of the video runs along the bottom of the screen together with seven icons down the left and right sides.

Touch to shoot another video immediately. Your current video will be saved

Touch to send the video as a **Message** or **Email** or by **Bluetooth** or **YouTube**.

Touch to rename the video.

Touch to delete the video you have just made and confirm by touching **Yes**. The viewfinder will reappear.

Touch to view a gallery of saved videos and images.

Touch to play the video.

Online Album

### Video camera

### Getting to know the viewfinder

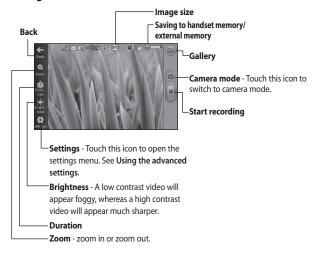

**TIP!** You can close all shortcut options for a clearer viewfinder screen. Simply touch the centre of the viewfinder once. To recall the options, touch the screen again.

### Adjusting the exposure

The exposure defines the difference between light and dark areas in an image. A low contrast image will appear foggy, whereas a high contrast image will appear much sharper.

- 1 Touch
- 2 Slide the exposure indicator along the bar, towards for a lower exposure and fuzzier image, or towards for a higher contrast and sharper image.

### Using the advanced settings

Using the viewfinder, touch to open all the advanced settings options.

You can adjust the video camera setting by scrolling the wheel. After selecting the option, touch the **OK** button.

Colour Effect - Choose a colour tone to use on your new video. Off, Black & White, Negative, Sepia. White balance - The white balance ensures that any white in your videos is realistic. In order for your camera to correctly adjust the white balance, you may need to determine the light conditions. Choose from Auto, Incandescent, Sunny, Fluorescent or Cloudy.

**Quality** - Choose between **Super fine**, **Fine** and **Normal**. The finer the quality, the sharper a video will be, but the file size will increase. As a result, you will be able to store fewer videos in the phone's memory.

**Set time** - Set a time limit for your video. Choose whether or not to send the video as an MMS.

**TIP!** If you choose MMS duration, choosing a lower image quality will enable you to shoot a longer video.

### Video camera

**Select storage** - Choose whether to save your videos to the Handset memory or to the External memory.

**Voice** - Choose whether or not to record a video with sound.

**Hide icons** - Choose the camera settings icons to be hidden manually or automatically.

**Reset settings** - Reset all the video camera settings.

### Watching your saved videos

- 1 In the viewfinder, touch 
  .
- **2** Your gallery will appear on the screen.
- **3** Touch a video once to bring it to the front of the gallery. It start to play automatically.

## Your photos and videos

# Viewing your photos and videos

- 1 Touch on the camera preview screen.
- **2** Your gallery will appear on the screen.
- **3** Touch the video or photo to open it fully.

**TIP!** Flick left or right to view other photos or videos.

# Using zoom when viewing a photo

To zoom in press repeatedly. To zoom out press . Use the thumbnail in the bottom right corner to move the focus area.

# Adjusting the volume when viewing a video

To adjust the volume of a video while it is playing, touch the volume bar on the screen bottom after pressing the loudspeaker symbol. Alternatively, use the volume keys on the side of the phone.

# Capturing an image from a video

- **1** Select the video you would like to capture an image from.
- 2 Touch to pause the video on the frame you'd like to convert to an image and touch the upper left side of the screen to open the menu.
- **3** From the options menu select
- **4** The image will appear on the screen, with its image name.
- **5** Touch **to return to the video.**

## Your photos and videos

6 The image will be saved in your My stuff folder and appear in the gallery.

⚠ WARNING: Some functions will not work properly if the multimedia file has not been recorded on the phone.

# Viewing your photos as a slide show

Slideshow mode will show all the photos in your gallery one at a time as a slideshow. Videos can not be viewed as a slideshow.

- 1 Touch in the **Gallery**, then scroll and select **Slide show**.
- 2 The slideshow will begin. There are options within slideshows: Touch 🗇 to go back.
- Touch to pause the slideshow on a particular photo.
- Touch again to resume playback.

- Touch to show random.
- Touch to increase or decrease the speed of the slideshow.

### Setting a photo as wallpaper

- 1 Touch Gallery in the ENTERTAINMENT tab.
- 2 Touch the photo you would like to set as wallpaper.
- **3** Touch the screen to open the menu.
- 4 Touch .
- **5** You can change the size of the picture with ①.
- **6** When you are happy with the picture touch **Set**.
- 7 Choose from the options what you want to change: All, Widget, Speed dial.

#### **Editing your photos**

- 1 Open the photo you'd like to edit and touch to bring up the options.
- **2** Touch the icons to alter your photo:
  - Move your finger across the screen to select the area.
  - Draw something on your photo freehand. Select the line thickness from the four options, then the colour you want to use.
  - Add writing to the picture.
  - Decorate your photo with stamps. Choose from the different stamps and colours and touch your photo where you want to place them.
  - Erase whatever you draw. You can also select the eraser size.
  - Touch to return to the gallery.

- Save the changes you have made to the photos. Select to save the changes over the **Original file**, or as a **New file**. If you select **New file**, enter a file name.
- Undo the last effect or edit you made to the photo.
- Touch to open further effect options including Rotate.
- Touch to open the Filter options.
- You can adjust the selected photo.

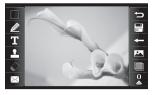

### Your photos and videos

#### Adding text to a photo

- 1 From the editing screen, touch
- 2 Select Signature to add unframed text or choose one of the speech bubble shapes.
- **3** Enter your text using the keypad and touch **Save**.
- **4** Move the text by touching it and sliding it to where you want it.

#### Cropping a photo

- **1** From the editing screen, touch
- **2** Choose the shape you want to use to crop the picture.
- **3** Drag the box over the area you want to crop.
- **4** When you are finished with your selection, touch .

#### Adding an effect to a photo

- **1** From the editing screen, touch
- **2** Choose to apply any of the options to the photo:

**Face beautify** - Automatically detect a face in the image and brighten it up.

**Tunnel effect** - Lomo camera effect.

**Colour negative** - Colour negative effect.

**Black and white** - Black and white colour effect.

**Sepia** - Give a Sepia effect.

**Blur** - Give a blurred effect.

**Sharpen** - Move the marker along the bar to sharpen the focus of the photo. Select **OK** icon to apply the changes or choose cocancel.

**Mosaic blur** - Touch to apply a blurred mosaic effect to the photo.

**Oil painting** - Give an Oil painting effect.

**Sketch** - Apply an effect that makes the picture look like a sketch.

**Emboss** - Give an Emboss effect. **Solarize** - Change the effect of exposure to the light.

**Vivid** - Give an effect of clearness and brilliance.

**Moonlight** - Change the light to look like moonlight.

**Antique** - Give an old-looking effect.

**Glow** - Give a light beam effect. **Cartoon** - Give a cartoon effect. **Water color** - Give a watercolour effect.

**3** To undo an effect simply touch **Undo** < □ .

# Trimming the length of your video

- 1 Open the video you'd like to edit, select | and touch the screen to bring up the options.
- 2 Select and choose Trim.
- 3 Touch and mark the new start and end points using .
- **4** Touch **Play cropped** to ensure you are happy with the new cut.
- 5 Touch Save or, alternatively, touch to return to the gallery and discard the changes.

#### Merging two videos together

- 1 Open the video you'd like to edit, select | and touch the screen to bring up the options.
- 2 Select and choose Video merge.

## Your photos and videos

- 3 The My stuff folder will open, select either My Videos or My memory card (if fitted). Choose the video you would like to merge and touch Select.
- **4** Touch and slide the photo to merge it to the end or the beginning of the video.
- 5 Touch Effect to choose how the videos merge together: None, Pan zoom, Oval, Uncover, Blind, Checker board, Dissolve, Split or Shape diamond.
- 6 Press Save followed by Yes to save the new merged video. Choose to save over the original file or as a new file.
- 7 Repeat these steps to merge more videos.

#### Merging a photo with a video

1 Open the video you'd like to edit, select | and touch the screen to bring up the options.

- 2 Select and choose Image merge.
- 3 The My stuff folder will open select either My Images or My memory card (if fitted). Choose the photo you would like to merge into your video and touch Select.
- **4** Touch and slide the photo to merge it to the end or the beginning of the video.
- 5 Touch Effect to choose how the photo and video merge together: None, Pan zoom, Oval, Uncover, Blind, Checker board, Dissolve, Split or Shape diamon.
- **6** Press **Save** followed by **Yes**. Choose to save over the original file or as a new file.
- **7** Repeat these steps to merge more photos.

#### Adding a voice recording

- 1 Open the video you'd like to edit, select | and touch the screen to bring up the options.
- 2 Select and choose Voice recording.
- 3 The quality of the original audio will be affected by adding a voice recording. Touch Yes to continue.
- 4 Touch to view your video.
  When you get to the part you'd like to record your voice over, press .
- 6 Touch Preview to ensure you are happy with the voice recording.
- 7 Touch Save followed by Yes to save. Choose to save over the original file or as a new file.
- **8** Repeat these steps to add more voice recordings to the video.

# Adding a soundtrack to your video

- 1 Open the video you'd like to edit, select | and touch the screen to bring up the options.
- 2 Select and choose Audio dubbing.
- 3 The My stuff folder will open select either My sounds or My memory card (if fitted). Choose the track you would like to add to your video and touch Select.
- **4** The original audio of your video will be erased. Touch **Yes** to continue.
- 5 If the audio is shorter than the video choose whether to play Once or to Repeat it.
- **6** Choose to save over the original file or as a new file.

## Your photos and videos

#### Adding text to a video

- 1 Open the video you'd like to edit, select | and touch the screen to bring up the options.
- 2 Select and choose Text overlay.
- **3** Enter your text using the keypad and select **Save**.
- 4 Touch and mark when you'd like the text to appear using
- **5** Touch the area of the screen you'd like the text to appear in.
- **6** Touch to mark when you'd like the text to disappear.
- **7** Touch **Preview** to ensure you are happy with the text overlay.
- **8** Touch **Save** followed by **Yes**. Choose to save over the original file or as a new file.
- 9 Repeat these steps to add more text.

#### Overlaying a photo

- 1 Open the video you'd like to edit, select | and touch the screen to bring up the options.
- 2 Select and choose Image overlay.
- 3 The My stuff folder will open select either My images or My memory card (if fitted). Choose the photo you would like to overlay your video and touch Select.
- 4 Touch and mark when you'd like the photo to appear using
- 5 Touch the area of the screen you'd like the photo to appear in. If the photo is too big it will overlay the whole screen, not just the area selected.
- **6** Touch to mark when you'd like the photo to disappear.
- **7** Touch **Preview** to ensure you are happy with the photo overlay.

- **8** Touch **Save** followed by **Yes**. Choose to save over the original file or as a new file.
- 9 Repeat these steps to add more photos.

## Changing the speed of your video

- 1 Open the video you'd like to edit, select | and touch the screen to bring up the options.
- 2 Select and choose Time scaling.
- 3 Select one of the four speed options: x4, x2, x1/4, x1/2.
- **4** Choose to save over the original file or as a new file.

**NOTE:** Only 3gp Video file can be edited.

### Multimedia

You can store multimedia files in your phone's memory so you have easy access to all your pictures, sounds, videos and games. You can also save your files to a memory card. Using a memory card allows you to free up space in your phone's memory.

To access the Multimedia menu, touch select **My stuff** from ENTERTAINMENT tab. You can open a list of the folders that store all your multimedia files.

**TIP!** To delete any files in My stuff, touch (■) then **Delete**.

#### **Pictures**

Images contains a list of pictures including default images pre-loaded onto your phone, images you have downloaded and those taken on your phone's camera.

#### My images options menu

The options available to you in Images depend on the type of image you have selected. All options will be available for pictures you have taken on the phone's camera, but only the Use as, Slide show and File info. options are available for default images.

#### Sending a photo

- 1 To send a photo just select picture you want.
- **2** Touch **Send**. Choose between **Message**, **Email** or **Bluetooth**.
- 3 If you choose Message or Email, your photo will be attached to a message and you can write and send the message as normal. If you choose Bluetooth, your phone will search for a device to send the picture to.

#### Using an image

You can choose images to use as wallpapers and screensavers, or even to identify a caller.

- 1 Touch then select **My stuff** from ENTERTAINMENT tab.
- 2 Touch Images.
- **3** Select an image and touch **(≡)** .
- 4 Touch Use as and choose between:

**Wallpaper** - Set a wallpaper for the key lock screen.

**Contacts image** - Allocate an image to a person in your contacts list, so the picture is displayed when they call you.

**Start up image** - Set an image to appear when you switch the phone on.

**Shut down image** - Set an image to appear when you switch the phone off.

#### Printing an image

- 1 Touch then select **My stuff** from ENTERTAINMENT tab.
- 2 Touch Images.
- **3** Select an image and touch **■**.
- 4 Touch Print, then choose between Bluetooth and PictBridge.

#### Moving or copying an image

An image can be moved or copied between the phone memory and the memory card. You may want to do this to clear some space in one of the memories, or to safeguard your images against loss.

- 1 Touch then select **My stuff** from ENTERTAINMENT tab.
- **2** Touch **My images**.
- **3** Touch **(≡)** .
- 4 Select Move or Copy.

#### Multimedia

#### Creating a slide show

If you want to view all the images on your phone, you can create a slide show to save you having to open and close each individual image.

- 1 Touch then select **My stuff** from ENTERTAINMENT tab.
- 2 Touch Images.
- 3 Touch **(≡)** then **Slide show**.

#### **Geo-tagging**

Turn on the camera and enjoy the capabilities of your phone's location-based services. Take pictures wherever you are and tag them with the location. If you upload tagged pictures to a blog that supports Geo-tagging, you can see the pictures displayed on a map.

#### Sounds

The **Sounds** folder contains Downloaded sounds, **Default sounds** and **Voice recordings**. From here you can manage or send sounds or set them as ringtones.

#### Using a sound

- 1 Touch then select My stuff from ENTERTAINMENT tab.
- 2 Touch Sounds.
- 3 Select Default sounds or Download sound.
- 4 Select a sound and touch the play icon. It will start to play.
- 5 You can use the sound for various tones by selecting the Use as menu.
- **6** Choose between **Voice ringtone** and **Message tone**.

#### **Videos**

The **My videos** folder shows a list of videos you have downloaded or recorded on your phone.

Watching a video

1 Touch then select **My stuff** on the ENTERTAINMENT tab.

- 2 Touch Videos.
- **3** Select a video to play.

#### Sending a video clip

- Select a video and touch .
   Touch Send and choose between
- Touch Send and choose between Message, Email and Bluetooth.
- 3 If you choose Message or Email, your video clip will be attached to the message, which you can write and send as normal. If you choose Bluetooth, your phone will search for a device to send the video to.

### **Games and Applications**

You can download new games and applications to your phone to keep you enjoy.

#### Playing a game

1 Touch :: then select Games & Apps on the ENTERTAINMENT tab.

- 2 Touch Games or Applications menu.
- **3** Touch to launch a game or an application.

# Installing a Java game and application

- 1 Touch then select My stuff on the ENTERTAINMENT tab.
- **2** If you insert new memory card, touch External Memory menu.
- 3 Select the file(\*.jad or \*.jar) you want to download and install the file.

**NOTE**: The Java program files are in .jad or .jar format. The .jad file should contain its own .jar file.

4 Once installed, the Java program can be viewed in the Games or Applications menu where you can select, execute, or delete.

#### Multimedia

TIP! You can also download Java MIDlet in your phone by using the WAP (Wireless Application Protocol) services. Please note that additional costs may be incurred when using online services.

#### Viewing an SWF/ SVG file

- 1 Touch then select My stuff from ENTERTAINMENT tab.
- 2 Touch Flash contents.
- **3** Select the file you want to view.

#### **Documents**

This is possible with your Excel, PowerPoint, Word, Text and pdf files.

#### Viewing a file

- 1 Touch then select My stuff from ENTERTAINMENT tab.
- 2 Touch Documents.
- Select a document and touch View.

# Transferring a file to your phone

Bluetooth is probably the easiest way of transferring a file from your computer to your phone. You can also use LG PC Suite via your sync cable.

To transfer files (e.g. music) using Bluetooth:

- Make sure your phone and computer have Bluetooth switched on and are within range of each other.
- **2** Use your computer to send the file via Bluetooth.
- **3** When the file is sent, accept it on your phone by touching **Yes**.
- 4 The file should appear in your Documents or Others folder.

#### Others

The **Others** folder is used to store files that are not pictures, audio files, videos, games or applications. It is used in the same way as the **Documents** folder. You may find that when you transfer files from your computer to your phone that they appear in the **Others** folder. If this happens, you can move them.

#### Creating a movie

- 1 Touch then select Muvee studio from ENTERTAINMENT tab.
- 2 Touch to add an image. Tap the checkbox for the images you want to include, then select Insert.
- 3 Touch the style tab to choose a Muvee style. The default style is Classic Sepia.
- 4 Touch Default sound to change the sound.

- 5 Touch to see what you've created.
- **6** Touch then **Play order** to create an order. You can make it random or sequencial.
- 7 Touch then Save Location to choose where to save the movie.

#### Music

Your LG GS505 has a built-in music player that lets you play all your favourite tracks. To access the music player, touch then select **Music** from ENTERTAINMENT tab. From here, you can access a number of folders:

**Recently played** - Plays the songs you have played recently.

**All tracks** - Contains all the songs you have on your phone except the pre-loaded default music.

**Artists** - Browse through your music collection by artist.

#### Multimedia

**Albums** - Browse through your music collection by album.

**Genres** - Browse through your music collection by genre.

**Playlists** - Contains all the playlists you have created.

**Ringtone creator** - You can edit the song and save it if yon want to set ringtone. It can be found in profile menu of settings.

**Shuffle tracks** - Play your tracks in a random order.

NOTE: The copyright of music files can be protected by international treaties and national copyright laws. It may be necessary to obtain permission or a license to reproduce or copy music. In some countries national law prohibits private copying of copyrighted material. Before downloading or copying the file, please check the national legislation of the applicable country concerning the use of such material.

# Transferring music onto your phone

The easiest way to transfer music onto your phone is via Bluetooth or the data cable.

You can also use LG PC Suite. To transfer music using Bluetooth:

- 1 Make sure both devices have Bluetooth switched on and are connected to each other.
- 2 Select the music file on the other device and select send via Bluetooth.
- 3 When the file is sent, you will have to accept it on your phone by touching Yes.
- 4 The file should appear in Music > All tracks.

#### Playing a song

- 1 Touch then select **Music** from the ENTERTAINMENT tab.
- **2** Select one of the folders and the song you want to play.
- **3** Touch III to pause the song.
- 4 Touch to skip to the next song.
- 5 Touch to go back to the previous song.
- 6 Touch to return to the **Music** menu.

**TIP!** To change the volume while listening to music, touch

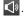

#### Creating a playlist

You can create your own playlists by choosing a selection of songs from the **Playlists** folder.

- 1 Touch **Music** in the ENTERTAINMENT tab.
- 2 Touch Playlists, then Add new playlist, enter the playlist name and touch Save.
- 3 The All tracks folder will show all the songs in your phone. Touch all of the songs that you would like to include in your playlist; a tick will show next to the track names.
- 4 Touch Done.

#### Multimedia

#### **FM Radio**

Your LG GS505 has an FM radio feature so you can tune into your favourite stations to listen on the move.

**NOTE:** You will need to attach your headphones to listen to the radio. Insert them into the headphone socket (this is the same socket that you plug your charger into).

#### Searching for stations

You can tune your phone to radio stations by searching for them either manually or automatically. They will then be saved to specific channel numbers, so you don't have to keep re-tuning. You must first attach the headset to the phone as this acts as the aerial.

#### To auto tune:

1 Scroll and touch **FM radio** in the ENTERTAINMENT tab, then **=** .

2 Touch Auto scan. A confirmation message appears. Select Yes, then the stations will be automatically found and allocated to a channel in your phone.

NOTE: You can also manually tune into a station by using ◀ and ▶ displayed in the centre of the screen. If you press and hold ◀ and ▶, the stations will be automatically found

#### Resetting channels

- 1 Scroll and touch **FM radio** in the ENTERTAINMENT tab, then **=** .
- 2 Choose Reset channel to reset the current channel or choose Reset all channels to reset all of the channels. Each channel will return to the starting 87.5Mhz frequency.

### Organiser

## Adding an event to your calendar

- 1 Touch **Organiser** in the UTILITIES tab and select **Calendar**.
- 2 Select the date you would like to add an event to.
- **3** Touch **(≡)** then **Add event**.
- 4 Touch Category then choose from Appointment, Anniversary or Birthday.
- 5 Enter Subject.
- 6 Check and enter the date and the time you would like your event to begin. For Appointment and Anniversary enter the time and date your event finishes in the lower two time and date boxes. Enter the location if it is an Appointment.
- 7 Set Alarm and Repeat.
- 8 Select Save and your event will be saved in the calendar. A square cursor will mark the day

that any events have been saved to and a bell will ring at the start time of your event, so that you can stay organised.

## Adding an item to your to do list

- 1 Touch **Organiser** in the UTILITIES tab.
- 2 Select Tasks and touch Add to do.
- 3 Set the date for the task, add notes and select a priority level: High, Medium or Low.
- 4 Save your task by selecting **Save**.

#### Using date finder

**Date finder** is a handy tool to help you calculate what the date will be after a certain amount of days has passed. For example, 60 days from 10.10.07 will be 09.12.2007.

Touch Organiser in the UTILITIES tab.

### Organiser

- 2 Select Date finder.
- 3 Set the required date in the From tab.
- **4** Set the number of days in the **After** tab.
- 5 The Target date will be shown below.

#### Adding a memo

- 1 Touch **Memo** in the UTILITIES tab.
- 2 Touch Add memo.
- **3** Type your **memo**, then touch Save.
- **4** Your **memo** will then appear on the screen in the Memo application.

#### Setting your alarm

- 1 Touch Alarms in the UTILITIES tab. Widget alarm should appear in the list as default and you can not delete it.
- 2 Touch Add alarm.
- **3** Set the time you would like the

- alarm to sound in the **Time** field box.
- 4 Choose how you would like your alarm to repeat in the **Repeat** box: Not repeated, Daily, Mon ~ Fri, Mon ~ Sat, Sat ~ Sun, Except holiday or Choose weekday. The icons then indicate the weekday you select.
- **5** Select **Alarm type** to select the type of alarm you want.
- 6 Choose Alarm bell and select a sound from the folder. To listen to sounds, touch the sound, followed by .
- 7 Add a memo for the alarm in the Memo box.
- **8** Finally, you can set the snooze interval to 5, 10, 20, or 30 minutes, 1hour or off.
- **9** Once you have set your alarm, touch **Save**.

**NOTE:** You can set up to 5 alarms including **Widget alarm**.

**TIP!** Slide the switch **ON/OFF** to the alarm to set it.

# Adding a memo with the drawing panel

- 1 Scroll and touch **Drawing Panel** in the UTILITIES tab.
- 2 Touch Add drawing.
- **4** Touch **Yes**, then your memo will appear on the screen in the **Drawing Panel** application.

#### Voice recorder

Use your voice recorder to record voice memos or other audio files.

Touch **Voice recorder** in the UTILITIES tab and select (a), then **Settings** to change Settings: **Duration** – Set the recording duration. Choose from **No limit**, **MMS** or **1 minute**.

**Quality** – Select the sound quality.

## Choose from **Super fine**, **Fine** or **Normal**.

**Memory in use** –Select where to save the audio files. Choose between External memory and Handset memory.

#### Recording a sound or voice

- 1 Touch to begin recording.
- 2 Touch II to pause recording.
- **3** Touch **I** to end recording.
- **4** Touch to listen to your recording.

#### Using your calculator

- 1 Touch Tools in the UTILITIES tab.
- 2 Select Calculator.
- **3** Touch the numeric keys using the keypad to input numbers.
- 4 For simple calculations, touch the function you require (+, -, x, ÷), followed by =.
- 5 For more complex calculations, touch and choose from sin,

### Organiser

cos, tan, log, ln, exp, sqrt, deg or rad etc.

#### Converting a unit

- 1 Touch Tools in the UTILITIES tab.
- 2 Select Unit converter.
- 3 Choose whether you would I ike to convert Currency, Area, Length, Weight, Temperature, Volume or Velocity.
- 4 You can then select the unit, and enter the value you would like to convert from, followed by the unit you would like to convert to.
- **5** The corresponding value will appear on the screen.

# Adding a city to your World clock

- 1 Touch Tools in the UTILITIES tab.
- 2 Select World clock.
- 3 Touch the 🗐 , followed by New city.
- 4 Scroll the globe, touch the area

- you want and choose the city on the map.
- **5** Or touch the **1** and type the name of the city you require in the search field box.

#### Using the stopwatch

- 1 Touch Tools in the UTILITIES tab.
- 2 Select Stopwatch.
- **3** Touch **Start** on the bottom of the screen to begin the timer.
- **4** Touch **Lap** if you want to record a lap time.
- **5** Touch **Stop** to end the timer.
- 6 Touch Resume to restart the stopwatch at the time you stopped it at, or touch Reset to begin the time again.

Sweet draw Start application Auto save

#### **PC Suite**

Section)

You can synchronise your PC with your phone. This will ensure all your important details and dates match, and also act as a back up to help put your mind at ease.

TIP! You will need to install the application PC Suite provided on the CD-ROM or available as a download from http://update. lgmobile.com. (From www. lgmobile.com PRODUCTS > Manual & Software > Go to Manual & S/W Download

# Installing the LG PC Suite on your computer

- 1 From the home screen, touch and then click **Connectivity**.
- 2 Select USB connection and click PC Suite.
- **3** Connect handset and PC via USB cable and wait for a while.

**4** Installation guide message will be displayed.

**Caution!** If installation guide message is not displayed on your PC, please check your CD-ROM setting on Windows.

- 5 Insert the supplied CD-ROM or the click the download button to directly download the LG PC Suite program from the internet.
- **6** Click on the LG PC Suite Installer which will appear on your screen.

## Connecting your phone and PC

- Select PC Suite mode in Connectivity menu and then connect the USB cable to your phone and your PC.
- **2** LG PC Suite will be automatically activated on your PC.
- 3 Your phone and PC are now connected.

#### PC Suite

# Backing up and restoring your phone's information

- Connect your phone to your PC as outlined above.
- 2 Click on the **Backup** icon, and select **Backup** or **Restore**.
- 3 Choose whether to back up Contents Data and/or Phonebook/Schedule/Todo/ Memo Data. Select the location you want to back up the information to, or restore it from. Click OK.
- **4** Your information will be backed up.

# Viewing phone files on your PC

- 1 Connect your phone to your PC as outlined above.
- **2** Click on the Manage Photos, Videos or Music icon.
- 3 Images, audio files and videos you have saved on your phone

will be displayed on the screen in the LG Phone folder.

**TIP!** Viewing the contents of your phone on your PC helps you to manage files you no longer need.

#### Synchronising your contacts

- 1 Connect the phone to your PC.
- 2 Click on the Contacts icon.
- 3 Click Sync Contacts button your PC will now import and display all the contacts saved on your phone.
- **4** Click on **Menu** and select **Export**. You can now select where you want to save your contacts to.

#### Synchronising the messages

- 1 Connect the phone to your PC.
- **2** Click on the Messages icon.
- 3 All your phone messages will be displayed in folders on the screen.

4 Use the toolbar at the top of the screen to edit and rearrange messages.

#### **Music Sync**

This menu lets you add music to your BL40. Before you start transferring music from your PC to your phone, make sure your computer has the following set-up and accessory is at hand:

- Microsoft Windows XP or Vista
- · Windows Media Player 10 or above
- USB data cable
- microSD card (If you wish to use external memory as the music storage.)

#### **⚠ WARNING**

Do not disconnect your phone during the transfer.

#### Transferring music using Windows Media Player

- 1 From the home screen select ;, then scroll through Connectivity in the Settings tab.
- 2 Select USB connection mode and choose Music sync.
- **3** Connect your handset and PC using a compatible USB cable.
- 4 When you try to connect the handset to your PC, your handset will read: "Music Sync" followed by Connected.
- **5** The PC will prompt you to launch your preferred music management software.
- 6 Select Window Media Player.
- 7 Go to the Sync Tab, then drag and drop the music you wish to transfer to your handset into the Sync List panel.
- **8** Click on the **Start Sync** button. This starts the transfer process.

#### PC Suite

#### **⚠ WARNING**

Do not disconnect your phone during the transfer.

#### **DivX Converter**

Install the DivX converter, which is supplied on the same CD-ROM as the PC Suite software. DivX will convert media files on your PC to a format that lets you upload them and view them on your phone.

Once installed, select **DivX** from the Program Files on your PC, then **DivX converter** followed by Converter.

Use the arrows in the application to change the conversion format to Mobile. If you right click on the application box and select **Preferences**, you can change the location where the converted files

are saved.

Drag and drop the files into the application for initial analysis. Then

select **Convert** for the process to begin. When the process is complete a Conversion complete pop up will be displayed.

ABOUT DIVX VIDEO: DivX® is a digital video format created by DivX, Inc. This is an official DivX Certified device that plays DivX video. Visit www.divx.com for more information and software tools to convert your files into DivX video.

ABOUT DIVX VIDEO-ON-DEMAND: This DivX Certified® device must be registered in order to play DivX Video-on-Demand (VOD) content. To generate the registration code, locate the DivX VOD section in the device setup menu. Go to vod.divx.com with this code to complete the registration process and learn more about DivX VOD.

Pat. 7,295,673

#### The web

#### **Browser**

**Browser** gives you a fast, full-colour world of games, music, news, sport, entertainment and loads more, straight to your mobile phone. Wherever you are and whatever you're into.

#### Accessing the web

- 1 From the home screen select then scroll to **Browser** on the UTILITIES tab.
- 2 To go straight to the browser home page, select Home. Alternatively, select Enter address and type in the URL, followed by Connect.

**NOTE:** You will incur extra cost by connecting to these services and downloading content. Check data charges with your network provider.

## Adding and accessing bookmarks

For easy and fast access to your favourite websites, you can add bookmarks.

- Touch Browser in the UTILITIES tab.
- 2 Select Bookmarks. A list of your Bookmarks will appear on the screen.
- 3 To add a new bookmark, touch Add bookmark. Enter a name for your bookmark followed by the URL in the corresponding field box.
- **4** Touch Save. Your Bookmark will now appear in the list of bookmarks.
- 5 To access the bookmark simply touch the Connect icon next to the bookmark or touch the bookmark title and then touch Connect. You will be connected to your bookmark.

#### The web

#### Using the RSS reader

RSS (Really Simple Syndication) is a family of web feed formats used to publish frequently updated content, such as blog entries, news headlines or podcasts. An RSS document, called a feed, web feed or channel, contains either a summary of content from an associated website or its full text. RSS makes it possible for people to keep up-to-date with their favourite web sites in an automated way that is easier than checking manually. The user subscribes to a feed by entering its link into the reader or by clicking an RSS icon in a browser that starts the subscription process. The reader checks the user's subscribed feeds regularly for new content and downloads any updates that it finds.

#### Accessing a saved page

- 1 From the home screen select then scroll to **Browser** on the UTILITIES tab.
- 2 Select Saved pages.
- **3** Select the page you want to view and it will open.

#### Viewing your browser history

- 1 From the home screen select then scroll to **Browser** on the UTILITIES tab. Select **History**.
- 2 The web pages you have accessed recently will be displayed. To access any of these pages, simply select it.

# Changing web browser settings

- 1 From the home screen select then scroll to **Browser** on the SETTINGS tab
- 2 Select Browser settings.

- 3 You can edit the Profile, Appearance settings, Cache/ Cookies or Security.
- **4** You can simply set these on or off by touching the switch icon.

## Using your phone as a modem

Your GS505 can be used as a modem for your PC, giving you email and internet access even when you don't have any wired connection. You can do this via the USB cable or by Bluetooth.

#### Using the USB cable:

- 1 Ensure you have the LG PC Suite installed on your PC.
- 2 Connect your GS505 and your PC using the USB cable and launch the LG PC Suite software.
- 3 Click Communication on your PC. Then click Settings and select Modem.
- 4 Choose LG Mobile USB Modem

- and select **OK**. It will now appear on the screen.
- **5** Click Connect and your PC will connect via your GS505.

#### **Using Bluetooth:**

- Ensure Bluetooth is switched On and Visible for both your PC and GS505.
- 2 Pair your PC and GS505 so that a passcode is required to connect them.
- 3 Use the Connection wizard on your LG PC Suite to create an active Bluetooth connection.
- **4** Click **Communication** on your PC. Then click **Setting**.
- 5 Click Modem.
- 6 Choose Standard Modem over Bluetooth link and click OK. It will now appear on the screen.
- 7 Click Connect and your PC will connect via your GS505.

#### The web

#### **Access to Google Service**

You can launch google services in this application. Touch **Google** in the Utilities tab.

**Maps**: You can access maps from your mobile devices.

**Search**: Google Mobile Web Search allows you to search for websites that are specifically designed for mobile phones and devices.

Mail: The Gmail for mobile application is a downloadable Java application, offering the best possible Gmail experience for supported mobile devices. To download, visit http://gmail.com/app from your mobile browser.

YouTube: You can watch videos on YouTube Mobile from your mobile device. You may want to contact your carrier for more information about the availability of data streaming on your mobile device.

**Blogger:** You can manage your account and share your blog. It is available to upload a picture and video.

### Settings

#### Personalising your profiles

You can quickly change your profile on the Home screen.

You can personalise each profile setting using the settings menu.

- 1 Touch **Profiles** in the SETTINGS tab.
- 2 Choose the profile you want to edit.
- 3 You can then change all the sounds and alert options available in the list, including your Ringtone and Volume, Message tone settings and more.

# Changing your screen settings

- 1 From the home screen, select then scroll to Screen settings on the SETTINGS tab.
- 2 You can choose the option menu from:

**Wallpaper** - Widget homescreen or Speed dial homescreen or Lock screen.

**Livesquare** - Touch **Livesquare guide** to check its functions.

**Top menu** - Choose the style of the top menu, choose **Zigzag** or **Scrolling** or **Screen by screen**.

**Lock screen** - Choose the unlock type on the lock screen"

**Dialling** - Adjust the number colour.

**Font** - Adjust the font size and style.

**Backlight** - Choose how long the backlight stays on.

**NOTE:** The longer the backlight stays on, the more battery power it uses and you may need to recharge your phone more often.

**Brightness** - Adjust the screen brightness.

### Settings

- **Greeting message** Choose ON or OFF and fill in the greeting message in the text field.
- **Start-up/Shut down** Choose the theme for your start-up/shut down screen.

# Changing your phone settings

Use the freedom of adapting the GS505 to your own preferences.

- 1 From the home screen, select then scroll to Phone settings on the SETTINGS tab.
- 2 Select a menu from the list below:

**Date & Time** - Adjust your date and time settings or choose to auto update the time when travelling or for daylight saving.

**Power save** - Choose to switch the value power saving settings to **On** or **OFF**. **Languages** - Change the language on your GS505's display.

**Motion silent** - Make the GS505 go into the mute or snooze settings by flipping it over when it is ringing.

**Auto key lock** - Lock the keypad automatically on the home screen.

**Security** - Adjust your security settings, including PIN codes and handset lock.

Memory info - See Using memory manager.

**Reset settings** - Restores all settings to their factory defaults.

**Handset information** - View GS505 technical information.

## Changing your touch settings

From the home screen select then scroll to **Phone settings** on SETTINGS tab.

# Changing your connectivity settings

Your connectivity settings have already been set up by your network operator, so you can enjoy your new phone immediately. To change any settings, use this menu: Touch **Connectivity** in the SETTINGS tab.

#### **Network settings**

Select network - If you select Automatic, the GS505 automatically searches for the network and registers the handset to the network. This is recommended for best service and quality.

If you select Manual, all the currently available networks are shown and you can select one of them for registration.

**Preferred lists** - You can add a preferred network to connect to. If the network is searching

automatically, simply choose one from the network list and if not, add a new network manually.

Internet profiles - This menu shows the Internet profiles. You cannot delete or edit default configurations depending on your country variant.

Access points - Your network operator has already saved this information. You can add new access points using this menu.

**Packet data conn.** - Choose when your device should be connected to network for packet data.

**USB connection mode** - Choose a Data service from the options and synchronise your GS505 using the LG PC Suite software to copy files from your phone.

If you use Music sync with Windows Media Player, select **Music sync** in this menu. **Music sync** is only available for music content.

### Settings

Java settings - Allows you to set profiles for connections made by Java programs and to view certificates.

**Streaming settings** - Your network operator has already saved this information. You can edit it if you want to make changes.

#### Using memory manager

Your GS505 has three available memories: the phone itself, the SIM Card and an external memory card (which you may need to purchase separately). You can use memory manager to determine how each memory is used and see how much space is available.

From the home screen select then scroll to **Phone settings** on the SETTINGS tab. Select **Memory** info

**Handset common memory** - View the memory available on your GS505 for Pictures, Sounds, Videos, 74 LG GS505 | User Guide

MMS, Email, Java applications and others.

Handset reserved memory - View the memory available on your handset for SMS, Contacts, Calendar, Tasks, Memo, Alarm, Call history, Bookmarks and Miscellaneous items.

**SIM memory** - View the memory available on your SIM Card.

**External memory** - View the memory available on your external memory card (you may need to purchase the memory card separately).

**Primary storage setting** - Choose the location you prefer items to be saved to between Handset and External memory.

#### Using flight mode

Turn flight mode on by selecting then Settings. Touch Profiles and select Flight mode.
Flight mode prevents you making calls, connecting to the Internet, sending messages or using Bluetooth.

# Sending and receiving your files using Bluetooth

#### To send a file:

- Open the file you want to send, typically this will be a photo, video or music file.
- 2 Choose Send. Choose Bluetooth.
- 3 If you have already paired the Bluetooth device, your GS505 will not automatically search for other Bluetooth devices. If not, your GS505 will search for other Bluetooth enabled devices within range.

- **4** Choose the device you want to send the file to.
- 5 Your file will be sent.

**TIP!** Check the progress bar to make sure your file is sent.

#### To receive a file:

- To receive files, your Bluetooth must be both ON and Visible.
   See Changing your Bluetooth settings below for more information.
- 2 A message will prompt you to accept the file from the sender. Touch Yes to receive the file.
- 3 You will see where the file has been saved. For image files, you can choose to View the file or Use as wallpaper. Files will usually be saved to the appropriate folder in My stuff.

### Settings

#### Changing your Bluetooth settinas:

Touch Bluetooth in the SETTINGS tab. And select and choose Settinas.

#### Make your changes to:

My device visibility - Choose to be Visible, Hidden or Visible for 1 min.

My device name - Enter a name for your GS505.

**Supported services** - Select how to use Bluetooth in association with different services.

Remote SIM Mode - Turn on or off.

My address - Show your Bluetooth address.

#### Pairing with another Bluetooth device

By pairing your GS505 and another device, you can set up a passcode protected connection.

- 1 Check that your Bluetooth is ON and Visible. You can change your visibility in the **Settings** menu.
- 2 Touch Search
- 3 Your GS505 will search for devices. When the search is completed, Refresh will appear on screen.
- 4 Choose the device you want to pair with and enter the passcode, then touch OK.
- **5** Your phone will then connect to the other device, on which vou will need to enter the same passcode.
- 6 Your passcode protected Bluetooth connection is now ready.

#### Using a Bluetooth headset

- Check your Bluetooth is On and Visible.
- 2 Follow the instructions that came with your headset to put it in pairing mode and pair your devices.
- 3 Touch Ask before connect or Always connect and touch Yes to Connect now. Your GS505 will automatically switch to Headset profile.

## Software Update

#### LG Mobile Phone Software Update Program

For more information on installing and using this program, please visit http://update.lgmobile.com.

This feature allows you to update your software to the latest version quickly and conveniently over the Internet without needing to visit our service centre.

As the mobile phone software update program requires your full attention throughout the update process, please make sure you check all instructions and notes that appear at each step before moving on to the next step. Please note that removing the USB data communication cable or batteries during the update may seriously damage your mobile phone. As the manufacturer takes no responsibility for loss of data during the update process, you are advised to back up any important LG GS505 | User Guide 78

information in advance for safekeeping.